| N 1      |  |  |
|----------|--|--|
| Name:    |  |  |
| ivallic. |  |  |

Date: \_\_\_\_\_

## STAAR-EOC-Parallel Lines with Cabri Jr.

This lesson will show the relationships that exist with angles formed by parallel lines and transversals. Use the Cabri Jr. for the TI-84.

Follow the instructions given in the steps below and answer the questions based on your exploration.

1. Open the **Drawing Tools Menu (F2)**, and then highlight **Line**. Press e.

**Note:** The tool icon at the top left of the screen indicates that the **Line** tool is active.

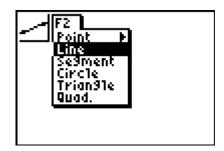

2. Move the cursor to the middle of the screen and press e to anchor the line. Move the cursor and press ENTER again to anchor another point on the line.

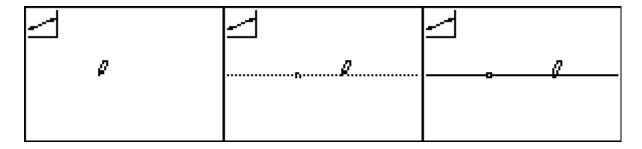

3. Open the **Drawing Tools Menu (F2)**, and then highlight **Point**. Move the cursor to a point not on the line. Press **ENTER**.

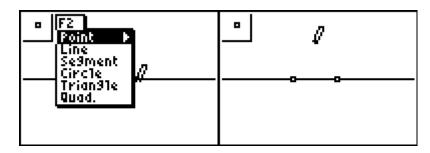

| Name:     | Date:        |
|-----------|--------------|
| 1 tailio: | <b>Dato.</b> |

**4.** Open the **Construction Tools Menu (F3)** and highlight **Parallel**. Press ENTER. Move the cursor to the point not on the line. The point blinks when the cursor is close enough to the point to select it. Press ENTER to select this point. The point will continue to blink. Move the cursor to the line....it will blink when it can be selected. Press ENTER.

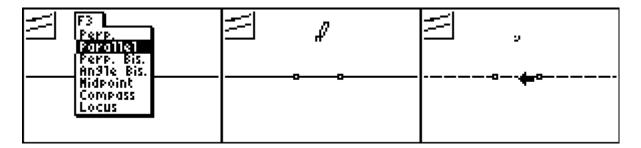

This should produce a picture similar to the one below. Press CLEAR to stop this construction.

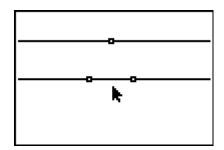

5. Open the **Drawing Tools Menu (F2)**, and then highlight **Line**. Press **ENTER**. Move the Draw Tool a point on the original line and press **ENTER** to anchor one endpoint of a new line. Move the cursor to the point on the parallel line. Make sure that the point is blinking and press **ENTER** to anchor the other point of the new line.

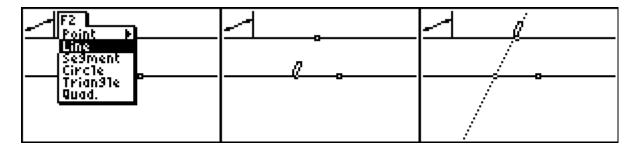

This should produce a picture similar to the one below. Press CLEAR to stop this construction.

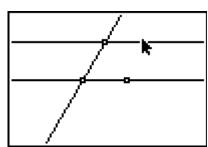

- Open the **Drawing Tools Menu**, and then highlight **Point**. Move the cursor to a point on the line. Press ENTER.
- 7. Repeat the process to include all the points shown below.

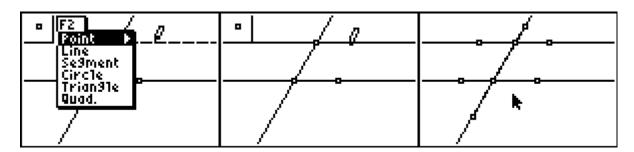

8. Open the **Display Tools Menu**, and then highlight **Measure**. Press and ENTER to select angle. To measure an angle, highlight each of the three points that define the angle with the vertex in the middle of the group. Press ENTER. When the measurement appears on the screen, the "hand" indicates you can relocate the measurement to a convenient place. Press ENTER when you are satisfied with the location.

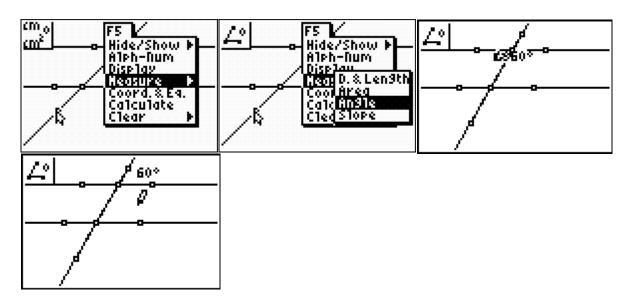

Repeat the measurement process to measure other angles of interest on the drawing.

**9.** Sketch your drawing from your screen and label the measurements and name the points.

| Name:                                                                         | Date:                                                                                                    |              |
|-------------------------------------------------------------------------------|----------------------------------------------------------------------------------------------------|--------------|
|                                                                               |                                                                                                    |              |
|                                                                               |                                                                                                    |              |
|                                                                               |                                                                                                    |              |
|                                                                               | ansversal (a line that crosses the two lines), special a your measurements, give the measurements for th       | _            |
| _                                                                             | e transversal and in the same position relative to the ne measures of two pairs of corresponding angles from   | · · ·        |
| _                                                                             | wo parallel lines and alternating sides of the transveneasures of two pairs of alternate interior angles fro   |              |
| Angles formed by two intersecting line vertical angles from your drawing abou | es are called <b>vertical angles</b> . Name the measures of ve.                                                | two pairs of |
|                                                                               | parallel lines and alternate sides of the transversal a of two pairs of alternate exterior angles from your d  |              |
|                                                                               | parallel lines and same-sides of the transversal are c<br>measures of two pairs of same-side interior angles f |              |

| Name:                                                                  |                                  | Date:                        | _                     |
|------------------------------------------------------------------------|----------------------------------|------------------------------|-----------------------|
| <b>10</b> . Move the cursor to one or press a key to "grab" the point. | -                                | -                            | ne point is blinking, |
| 60° 120° 60° 120°                                                      | 72 108°<br>108° 72°<br>72° 108°  |                              |                       |
| Watch what happens to the me as the line moves to answer the           |                                  | Use what you notice abou     | t the measurements    |
| Questions                                                              |                                  |                              |                       |
| 1. Explain the relationships between                                   | ween the pairs of angles when    | the transversal is moved.    |                       |
| 2. Explain the relationship bety                                       | ween the pairs of angles when    | one of the parallel lines is | moved.                |
| Complete the following statem                                          | ents.                            |                              |                       |
| 3. If two parallel lines are cut b                                     | y a transversal, alternate inter | ior angles are               | ·                     |
| <b>4</b> . If two parallel lines are cut be                            | y a transversal, corresponding   | _                            |                       |
| 5. If two parallel lines are cut b                                     |                                  | rior angles are              |                       |
| <b>6</b> . If two parallel lines are cut b                             | y a transversal, same-side inte  | erior angles are             |                       |

Use the information you have gathered in the activity above to answer the following question.

Student Worksheet

49. Line **t** intersects parallel lines  $I_1$  and  $I_2$ , as shown below.

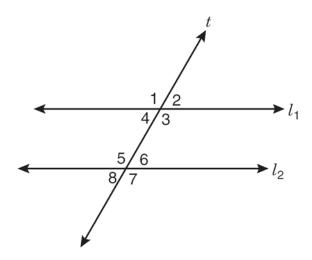

According to the information provided, which of the following pairs of angles are not always congruent?

- A Same-side interior angles 4 and 5
- B Alternate interior angles 3 and 5
- C Corresponding angles 2 and 6
- D Vertical angles 5 and 7